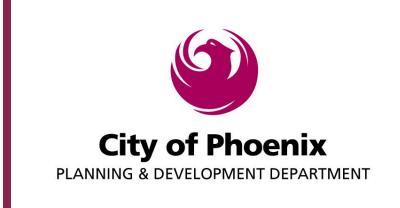

Steps To Make Plan Review & Permit Payments On-line

Step 1

From the Planning and Development web page navigate to "Online Services and Information" – "Electronic Plan Review" or just use the following URL <a href="http://phoenix.gov/epr">http://phoenix.gov/epr</a>. At the bottom of the landing page click on the get started link.

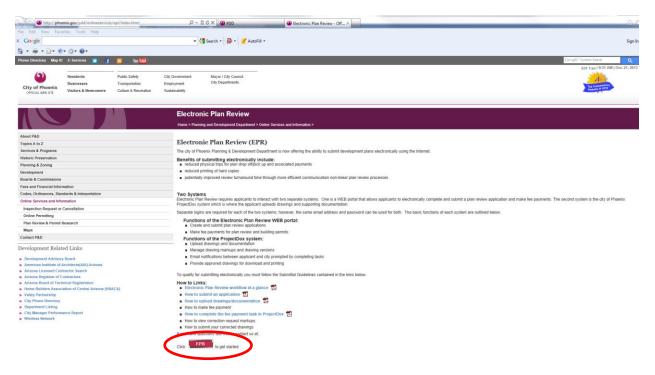

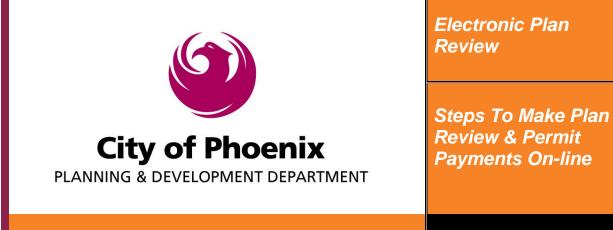

Step 2

Click on the "Online Payments" link to prompt the log on screen.

| S https://apps-secure.phoenix.gov/PDD/EPR                                                                                       | ,                                                                                                    | Electronic Plan Review - Offici 🧔 P&D | D Online - EPR (Beta) ×                                                                                                    |  |
|----------------------------------------------------------------------------------------------------|----------------------------------------------------------------------------------------------------|---------------------------------------|----------------------------------------------------------------------------------------------------|--|
| File Edit View Favorites Tools Help                                                                                             |                                                                                                    |                                       |                                                                                                    |  |
| × Google                                                                                                    | 👻 🛂 Search 🐑 👰 👻 🍠 AutoFill 👻                                                                                                    |                                       |                                                                                                    |  |
| 🗄 = 🖶 = 🔂 = 🖉 = 🖓 = 🖓 =                                                                                                    |                                                                                                    |                                       |                                                                                                    |  |
| P&D Online Home Page Search Permit Inspections Online Payments                                                                  |                                                                                                    |                                       |                                                                                                    |  |
| City of Phoenix Electronic Plan Review                                                                                          |                                                                                                    |                                       |                                                                                                    |  |
| City of Phoenix Planning & Developmen                                                                                           | t Department Electronic Plan Review System                                                                                                    |                                       |                                                                                                    |  |
|                                                                                                    | Start new plan review application<br>Return to a saved plan neiver application<br>After completing application link to ProjectDox to<br>upload drawings<br>Make payment for a plan review or permit | Choose What You Want To Do            | Return to established project to finish uploading<br>drawings<br>Submit EPR project to city for processing<br>Velenit markups<br>Liptad concertedins<br>Download approved plans |  |
|                                                                                                    | Plan Review Application and Fee Payments                                                                                                    | Choose The Appropriate Link           | ProjectDox Electronic Plan Review System                                                                                                    |  |
| phoenix.gov Accessibility Security and Privacy Statement Shop Phoenix<br>© Converight 2013 City of Phoenix, all rights reserved |                                                                                                    |                                       |                                                                                                    |  |

## Step 3

Log into the P&D Online system. If you have not already created an account, click on the "Register Now" button at the top of the page and submit your request.

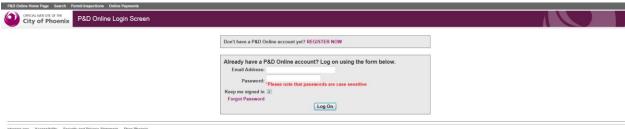

phoenix.gov Accessibility Security and Privacy Statement Shop Phoenix ID Copyright 2011 City of Phoenix, all rights reserved

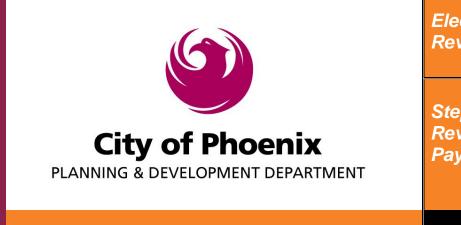

Steps To Make Plan Review & Permit Payments On-line

Step 3 Type in the Plan Review or Permit type and number and click "Search". It is recommended you search by the plan review number even if it is a permit you desire to pay for. Below is an example of what you may see. If it is "Expired" or "On hold" you will need to call 602-534-5934 for more information. Click "Add To Cart" next to the desired plan review or permit. "Add To Cart" will change to "Remove From Cart". Click "Proceed to Online Payments Checkout".

| P&D Online Home Page Search F               | Permit Inspections Electronic Plan Review Online Payments                          | Welcome! jaso     | n.turnbaugh@phoenix. | gov My Profile Log Off |
|---------------------------------------------|------------------------------------------------------------------------------------|-------------------|----------------------|------------------------|
| OFFICIAL WEB SITE OF THE<br>City of Phoenix | PDD Online Payments System                                                         |                   |                      | My Cart - (0) Fee      |
|                                             | Plan Review And Permit Fees                                                        | 3                 |                      |                        |
|                                             | Enter a Permit Type and Permit Number   Permit Type: Permit Number;   CSPR 1300032 |                   |                      |                        |
|                                             | No Fees Were Found for Permit # 1300032<br>Associated Fees                         |                   |                      |                        |
|                                             | Associated rees                                                                    |                   | 1                    |                        |
|                                             | The following fees are due for CGD - T559972                                       | EXPIRED           |                      |                        |
|                                             | Fee Description                                                                    | Fee Amount        |                      |                        |
|                                             | CIVIL COMM GRADING AND DRAINAGE PERMIT                                             | \$ 700.00         |                      |                        |
|                                             |                                                                                    | Total: \$850.00   |                      |                        |
|                                             | The following fees are due for CCO - T559974                                       | Add To Cart       |                      |                        |
|                                             | Fee Description                                                                    | Fee Amount        |                      |                        |
|                                             |                                                                                    | \$ 440.00         |                      |                        |
|                                             | AS-BUILT REVIEW                                                                    | \$ 150.00         |                      |                        |
|                                             |                                                                                    | Total: \$590.00   |                      |                        |
|                                             | The following fees are due for CDF - T559976                                       | ON HOLD           |                      |                        |
|                                             | Fee Description                                                                    | Fee Amount        |                      |                        |
|                                             |                                                                                    | \$ 10820.00       |                      |                        |
|                                             | AS-BUILT REVIEW                                                                    | \$ 150.00         |                      |                        |
|                                             |                                                                                    | Total: \$10970.00 |                      |                        |
|                                             | Proceed to Online Payments Checkout                                                |                   |                      |                        |
| E. C.                                       |                                                                                    | :                 |                      |                        |
| For Sup                                     | oport Contact Planning & Development, Payments & Sub                               | mittals Section   | at 602-534-59        | 34                     |

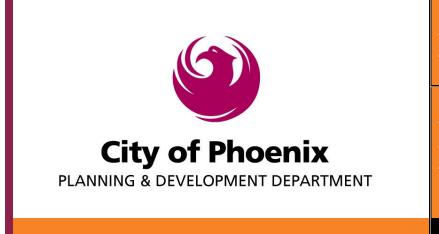

Steps To Make Plan Review & Permit Payments On-line

Step 5

Verify the desired items are correct and click "Pay Online with Credit Card"

| P&D Online Home Page S<br>Online Payments                                                                                                    | Search Permit Inspec | tions Electronic Plan Review | Welcome! jason.turnbaugh@phoenix.gov | My Profile<br>Log Off |
|----------------------------------------------------------------------------------------------------|----------------------|------------------------------|--------------------------------------|-----------------------|
|                                                                                                    |                      | Online Payments System       | My Car                               | t - (1) Fe            |
|                                                                                                    | Plan Rev             | riew / Permit Fees In Your S | hopping Cart                         |                       |
| To meet new credit card security requirements, the "Billing Information" address on<br>the next screen must now match the credit card billing address or the transaction will |                      |                              |                                      |                       |
| be declined.                                                                                                    |                      |                              | 0                                    |                       |
| Permit Type                                                                                                    | Permit #             | Fee Description              | n Fee Amount                         |                       |
|                                                                                                    |                      |                              |                                      |                       |
| BLD                                                                                                    | T617708              | COMMERCIAL PERMIT FEE        | \$ 150.00                            | Remove                |

Pay Online with Credit Card Return To EPR Payment Search

For Support Contact Planning & Development, Payments & Submittals Section at 602-534-5934

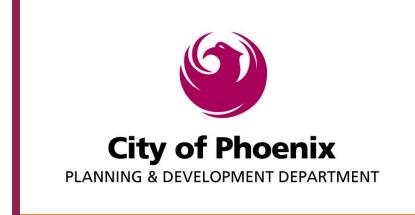

Steps To Make Plan Review & Permit Payments On-line

Step 6

Complete all required fields. The Billing Information will auto populate using your user profile information. The billing address below must match the billing address associated with the credit card or the transaction will be declined. Click "Next".

| Billing             | Payment          | Review       | Receipt      |
|---------------------|------------------|--------------|--------------|
| Billing Information |                  | Your Order   | Cancel Order |
| First Name *        | * Required field | Total amount | \$300.0      |
| Last Name *         |                  |              |              |
| Company Name        |                  |              |              |
| Address *           |                  |              |              |
| City *              |                  |              |              |
| Country *           |                  |              |              |
|                     | •                |              |              |
| State/Province      |                  |              |              |
| Zip/Postal Code *   |                  |              |              |
| Phone Number        |                  |              |              |
| Email *             |                  |              |              |

200 W Washington St, Phoenix AZ 85003

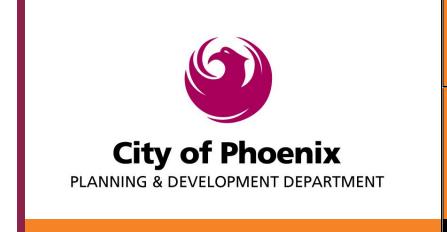

Steps To Make Plan Review & Permit Payments On-line

Step 7

Select credit card type. Enter card number and expiration date, click "Next".

| CyberSource®<br>the power of payment |                  |              |              |
|--------------------------------------|------------------|--------------|--------------|
| Billing                              | Payment          | Review       | Receipt      |
| Payment Details                      | •                | Your Order   | Cancel Order |
| Card Type *                          | * Required field | Total amount | \$300.00     |
| Card Number *                        |                  | r            |              |
| Expiration Date *     01   2014      |                  |              |              |
| Back                                 | Next             |              |              |

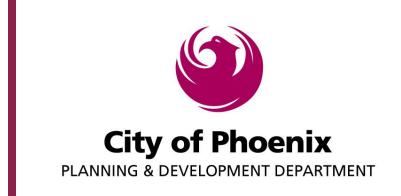

Steps To Make Plan Review & Permit Payments On-line

Step 8

# Review all information and click "Pay"

| Billing                  | Payment        | Review       | Receipt        |
|--------------------------|----------------|--------------|----------------|
| Review your Order        |                |              |                |
| Billing Address          | Edit Address   |              |                |
| Jason Turnbaugh          |                |              |                |
| City Of Phoenix          |                |              |                |
| 200 W Washington St      |                |              |                |
| Phoenix                  |                |              |                |
| Arizona<br>85003         |                |              |                |
| United States of America |                |              |                |
| Payment Details          | Edit Details   | Your Order   | Cancel Order   |
| Card Type                | Visa           |              | <b>\$</b> 0.00 |
|                          |                | Total amount | \$300          |
| Card Number              | xxxxxxxxxx1111 |              |                |
| Expiration Date          | 01-2016        |              |                |

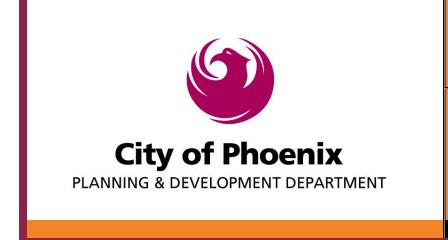

*Steps To Make Plan Review & Permit Payments On-line* 

Payment Process is Complete

You can click on "Receipt: xxxx" to view and print the receipt. If a construction permit has been paid for you will also get the "Print Permit" option to view and print the permit.

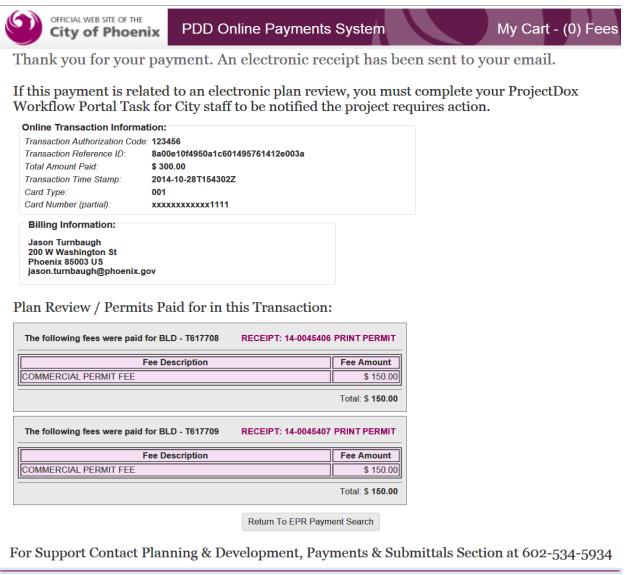

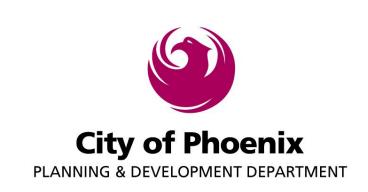

Steps To Make Plan Review & Permit Payments On-line

You will also receive two emails for your records like the ones below. The first email below is from the payment processing company, CyberSource.

×

## **Receipt of Payment**

Online Transaction Information: Transaction Authorization Code: Total Amount Paid: Transaction Time Stamp: Card Type: Card Number (partial): Billing Information:

123456 \$ 300.00 2014-10-28T154302Z 001 xxxxxxxxx1111

Jason Turnbaugh

200 W Washington St Phoenix , AZ , 85003 US

#### **Transaction Items:**

| Item # | Description                   | Payment Amt |
|--------|-------------------------------|-------------|
| 1      | T617708-COMMERCIAL PERMIT FEE | \$ 150      |
| 2      | T617709-COMMERCIAL PERMIT FEE | \$ 150      |

#### Thank You For Your Payment. Transaction Reference ID: 8a00e10f4950a1c601495761412e003a

Disclaimer: Please do not respond to this automated message via email. This message contains confidential information and is intended only for Jason Turnbaugh.

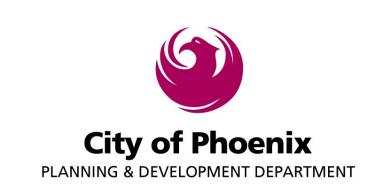

Steps To Make Plan Review & Permit Payments On-line

This email is from the City of Phoenix and provides links to view and print the receipt and permit.

| P&D Online Home Page                               |                                  |              |  |
|----------------------------------------------------|----------------------------------|--------------|--|
|                                                    |                                  |              |  |
| Online Transaction Information:                    |                                  |              |  |
| Transaction Authorization Code:                    | 123456                           |              |  |
| Transaction Reference ID:                          | 8a00e10f4950a1c601495761412e003a |              |  |
| Total Amount Paid:                                 | \$ 300.00                        |              |  |
| Transaction Time Stamp:                            | 2014-10-28T154302Z               |              |  |
| Card Type:                                         | 001                              |              |  |
| Card Number (partial):                             | xxxxxxxxx1111                    |              |  |
| Billing Information:                               |                                  |              |  |
| Jason Turnbaugh                                    |                                  |              |  |
| 200 W Washington St                                |                                  |              |  |
| Phoenix 85003 US                                   |                                  |              |  |
| jason.turnbaugh@phoenix.gov                        |                                  |              |  |
| Plan Review / Permits Paid for in this Transaction | ion:                             |              |  |
| The following fees were paid for BLD - T617708     | <u>RECEIPT: 14-0045406</u>       | PRINT PERMIT |  |
| Fee Descripti                                      | Fee Amount                       |              |  |
| COMMERCIAL PERMIT FEE                              |                                  | \$ 150.00    |  |
| Total: \$ 150.00                                   |                                  |              |  |
| The following fees were paid for BLD - T617709     | <u>RECEIPT: 14-0045407</u>       | PRINT PERMIT |  |
| Fee Descripti                                      | ion                              | Fee Amount   |  |
| COMMERCIAL PERMIT FEE                              |                                  | \$ 150.00    |  |

Total: \$ 150.00

If this payment is related to an electronic plan review, you must complete your ProjectDox Workflow Portal Task for City staff to be notified the project requires action.

\*\*\*These transactions will be reviewed and additional action and or payment(s) may be required.

For Support Contact Planning & Development, Payments & Submittals Section at 602-534-5934